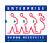

| Accessing t        | he Worklist                                                                                                    |                       | Chapter 5             | Section 2  |  |  |
|--------------------|----------------------------------------------------------------------------------------------------|-----------------------|-----------------------|------------|--|--|
| Worklist           | A user's worklist is unique to his or her EHRP User ID and is based upon the user's role in the system. The worklist populates with items to be worked by the user. The effectiveness of workflow in EHRP is based on users consistently monitoring and actively managing their worklists. |                       |                       |            |  |  |
|                    | NOTE: If a manager needs<br>their worklist, they will nee<br>access to that task again.                                                                                                    |                       |                       |            |  |  |
| Worklist<br>Access | The Worklist can be access<br>EHRP:                                                                                                    | sed by using the hype | erlink on the main me | enu of     |  |  |
|                    | Minin 2                                                                                                    | 🙆 Home                | 😝 Worklist 😗 Help     | 🎒 Sign Out |  |  |
|                    | Home                                                                                                    |                       |                       |            |  |  |
|                    | Develop Workforce                                                                                                    |                       |                       |            |  |  |
|                    | O Administer Workforce                                                                                                    |                       |                       |            |  |  |
|                    | Compensate Employees                                                                                                    |                       |                       |            |  |  |
|                    | PeopleTools                                                                                                    |                       |                       |            |  |  |
|                    |                                                                                                    |                       |                       |            |  |  |
|                    |                                                                                                    |                       |                       |            |  |  |

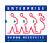

Worklist

Example

The following **Worklist** page appears:

| ELLA                             |                     |                                            | 🙆 н                                                                    | ome    | 📵 Worklist | 🕜 Help     | \varTheta Sign O |
|----------------------------------|---------------------|--------------------------------------------|------------------------------------------------------------------------|--------|------------|------------|------------------|
| <u>iome</u> > <u>PeopleTools</u> | » <u>Worklist</u> » | <u>Use</u> > Worklist                      |                                                                        |        |            | New Window |                  |
| Worklist for C1MGR:              | MANAGER T           | RAINEE                                     |                                                                        | Mark   |            |            |                  |
| From                             | Date From           | Work Item                                  | Link                                                                   | Worked |            |            |                  |
| MANAGER TRAINEE                  | 04/08/2002          | Approval/Signature                         | Shade,Ned, 0001, 0, 2002-04-                                           |        | Reassign   |            |                  |
| MANAGER                          | 04/08/2002          | Worklist<br>Approval/Signature             | <u>08, 11, 2ND, DTA,</u><br>Shade,Ned, 0001, 0, 2002-04-               | Ø      | Reassign   |            |                  |
| INSTRUCTOR<br>MANAGER TRAINEE    | 04/08/2002          | Worklist<br>Approval/Signature<br>Worklist | 08, 21, 2ND, PRO,<br>Shade,Ned, 0001, 0, 2002-04-<br>08, 31, 2ND, PRO, | ď      | Reassign   |            |                  |

| Recruit<br>Actions on the<br>Worklist | All actions that have been routed to a user will appear on the worklist. This includes both PAR actions and Recruit actions. The PAR actions will have an employee name associated with them, but the Recruit Actions will not. |
|---------------------------------------|----------------------------------------------------------------------------------------------------|
| Management<br>of the<br>Worklist      | If an employee will be away from his or her desk for an extended period of time, the system's <b>Alternate User</b> functionality can be activated.                                                                             |
| During an<br>Absence                  | When logged into EHRP, use the following steps to set up the Alternate User in a user's profile.                                                                                                    |
| Navigational<br>Path                  | Home → PeopleTools → Maintain Security → Use → My Profile                                                                                                    |

## The following General Profile Information page appears:

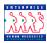

| PEOPLE                                                                                                    |        |            | ARC)               |
|----------------------------------------------------------------------------------------------------|--------|------------|--------------------|
| 205-                                                                                                    | 🙆 Home | 🕜 Help     | \varTheta Sign Out |
| Home > PeopleTools > Maintain Security > Use > My Profile                                                                                                    |        | New Window |                    |
| General Profile Information                                                                                                    |        |            |                    |
| David Kingsley                                                                                                    |        |            |                    |
| Password                                                                                                    | (      |            |                    |
| Change password                                                                                                    |        |            |                    |
| Change or set up forgotten password help                                                                                                    |        |            |                    |
| Personalization   Changes to Personalization settings require you to log off and log back on in order to take effect.   My preferred language for reports and email is: English   Currency Code: USD Q   Set Personalizations Email   Email Email |        |            |                    |
| Alternate User                                                                                                    |        |            |                    |
| If you will be temporarily unavailable, you can select an alternate user to receive your routings.                                                                                                    |        |            |                    |
| Alternate User ID: CWELCH Q                                                                                                    |        |            |                    |
| Effective Date: (example:12/31/2000)                                                                                                    |        |            |                    |
| To Date: (example:12/31/2000)                                                                                                    |        |            |                    |
| Miscellaneous User Links                                                                                                    |        |            |                    |
| ( Save)                                                                                                    |        |            |                    |

- 1 In the Alternate User area of the page, enter the Alternate User ID of the individual who will receive your routings.
- 2 Enter the **Effective Date** when the alternate user will begin to receive your routings.
- 3 If known, enter the date when this alternate routing should end in the **To Date** field. During the time specified, all actions will be routed to the alternate, and to the original user's worklist.
- 4 Click Save.